# **Közösségi parkoláshoz szükséges regisztráció menete**

1. A [parkolas@semmelweis.hu](mailto:parkolas@semmelweis.hu) e-mail címre kell az igényt megküldeni arról az e-mail címről, amelyre a regisztráljuk a parkolást. (Kizárólag egyetemi e-mail cím) Az kérvény tartalma: Név, beosztás, szervezeti egység megnevezése, telefonszám *Példa:*

*Tisztelt Biztonságtechnikai Igazgatóság!*

*A Futó utca 52. szám alatt található parkolóházban szeretnék engedélyt kérni a közösségi parkolás használatához, az alábbiak szerint:*

- Név:
- Beosztás:
- Szervezeti egység megnevezése:
- Telefonszám:
- Egyetemi email cím:

*Köszönöm szépen! Üdvözlettel: Minta Leopold*

2. Amennyiben a kérés megfelel az elvárt követelményeknek, úgy kiküldésre kerül az egyetemi email címre a szükséges meghívó.

3. A mobilkészülékünkön lépjünk be a Play Áruházba/AppStore-ba és keressük meg a PARKL alkalmazást.

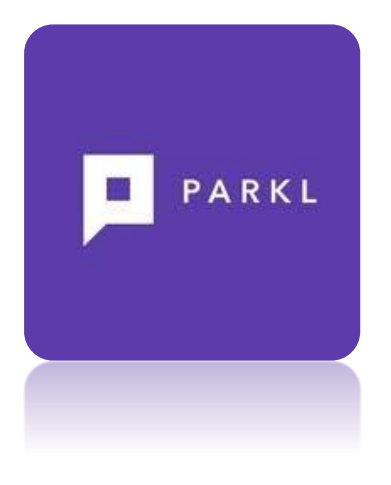

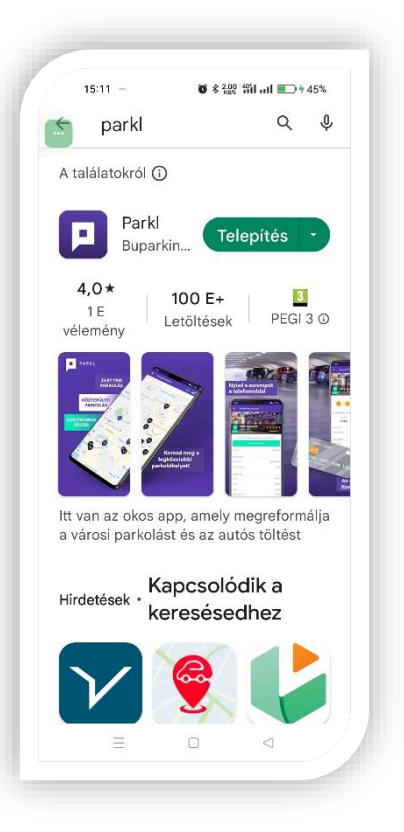

4. Amennyiben megtaláltuk telepítsük azt készülékünkre:

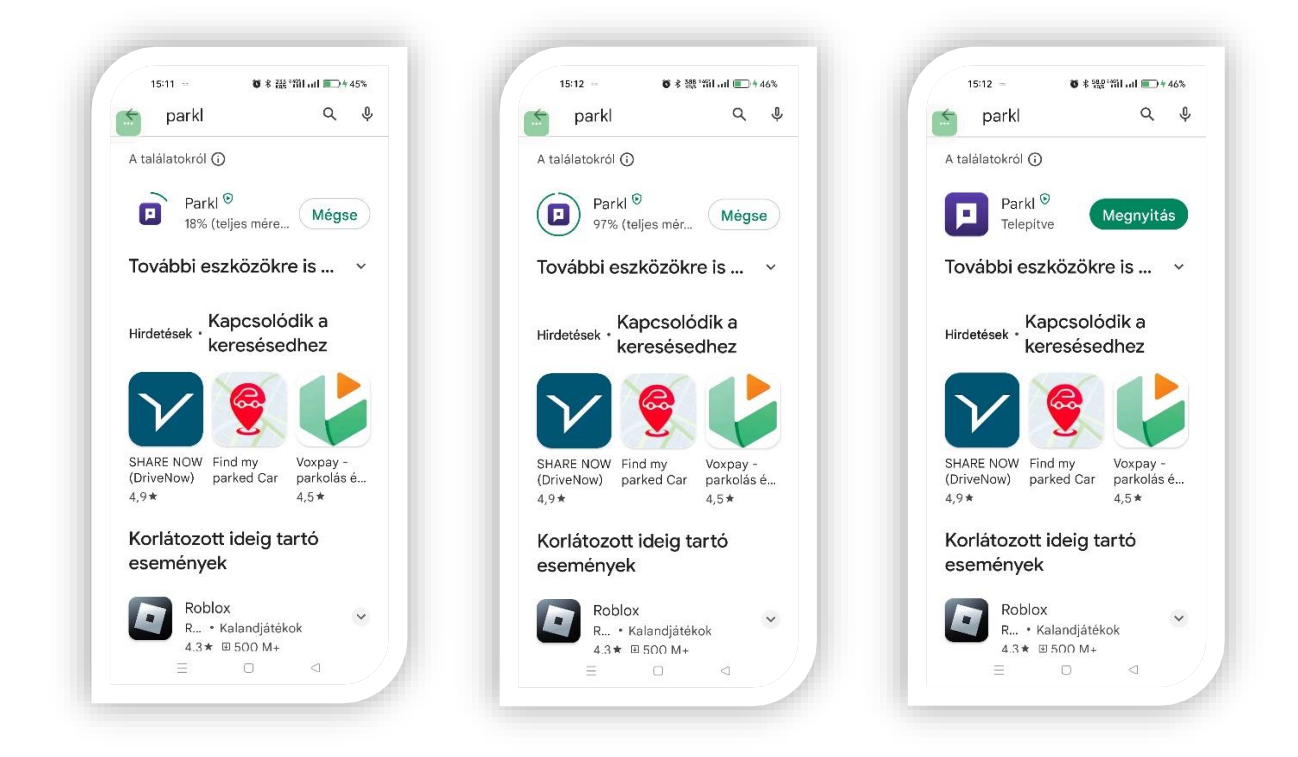

5. Indítsuk el, nyissuk meg az alkalmazást. A program elindulása után az engedélyünk kéri, hogy értesítéseket küldjön a készülékünkre. Ezt mindenki eldöntheti, hogy ad rá vagy nem ad rá engedélyt. Nem befolyásolja a rendszer működését. Jellemzően a parkolásunkkal kapcsolatos információkat küld meg részünkre.

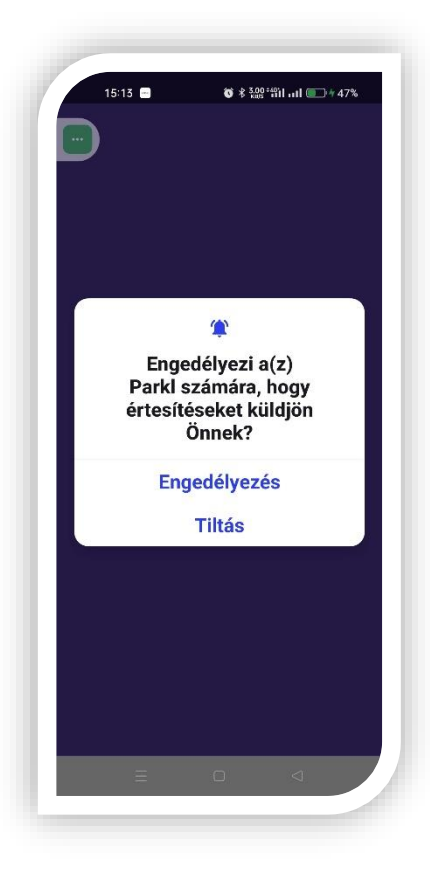

6. Ha tovább léptünk, a következő lépésként a rendszer egy általános bemutatkozása jelenik meg, amely bemutatja mire is használható az alkalmazás. Amennyiben tovább szeretnénk lépni a jobb felső sarokban lévő "BEZÁR" gomb megnyomásával tovább haladni a beállítással.

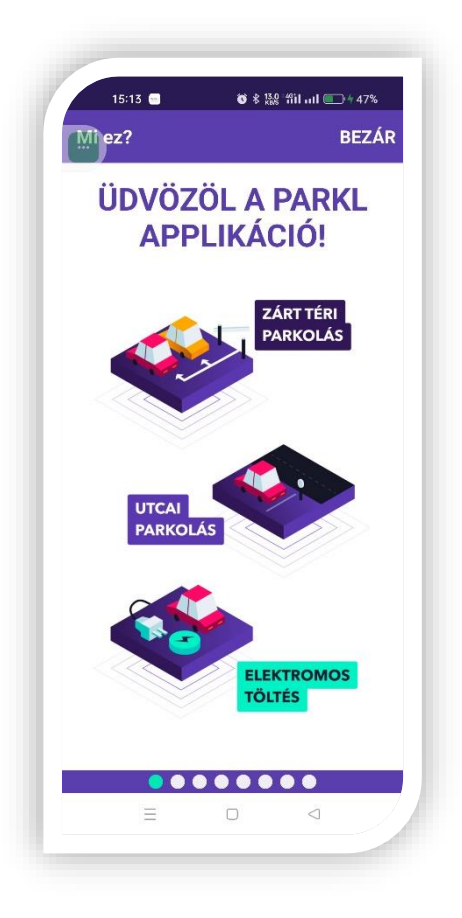

7. Következő lépésben regisztrálnunk kell magunkat a rendszerben. Ha már használjuk a szolgálatást, akkor a bejelentkezés opciót kell választani, ha nem akkor a regisztrációt.

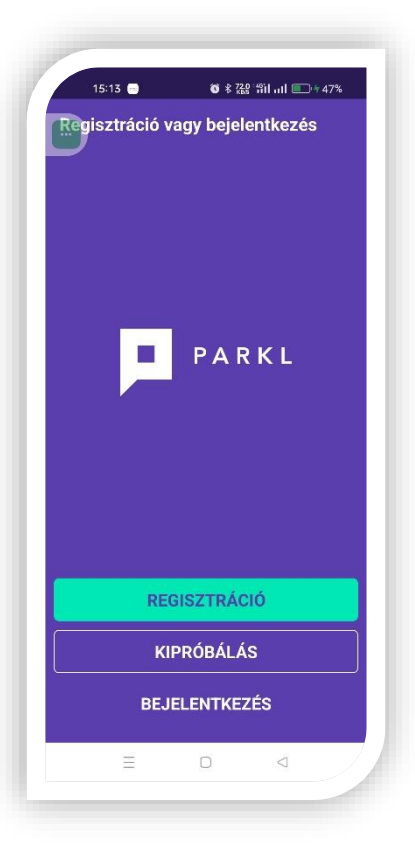

8. Adjuk meg az egyetemi e-mail címünket és a használni kívánt jelszót. Ha megvagyunk a tovább gombbal haladjunk a következő lépésre.

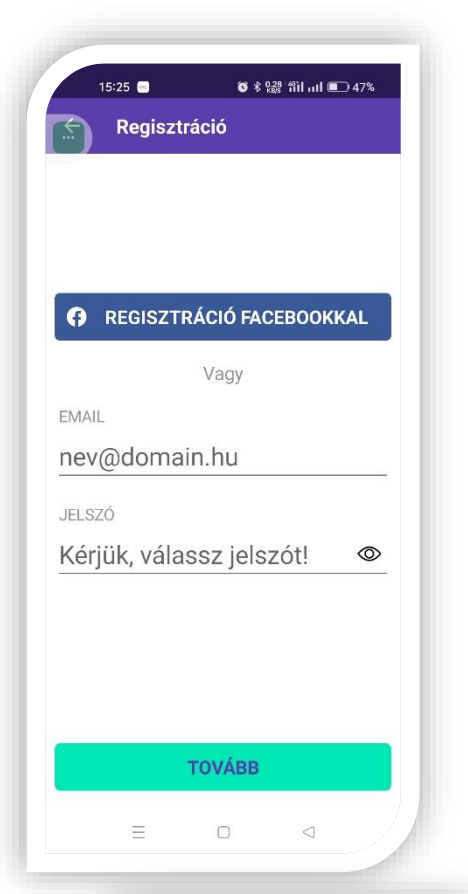

9. A következő lépésként adatainkat kell megadni értelemszerűen. A vezeték és keresztnév megadása után a forgalmi rendszám és a mobiltelefonszámot is adjuk meg. A forgalmi rendszámot fontos helyesen beírni, mivel a sorompónál üzemelő rendszámfelismerő kamera az itt megadott rendszám alapján fogja a sorompókat kinyitni. A helyes formátum:

# **ABC123 vagy AABB123**

A mobilszám megadásánál lehetőség szerint az egyetemi telefonszámot kell megadni – amennyiben van. Szükségességét az indokolja, hogy amennyiben a gépjárművel kapcsolatosan probléma van, úgy a használóját el lehessen érni. A helyes formátum:

## **+36206661234**

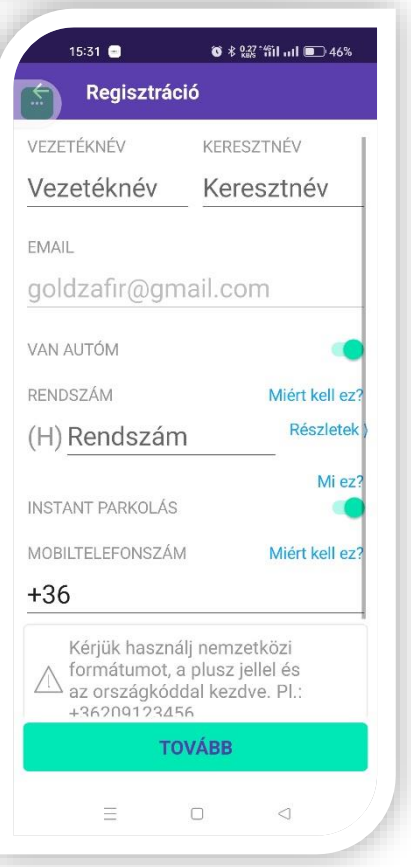

10. A következő lépés az általános szerződési feltételek elfogadása. A továbblépéshez minden feltételt el kell fogadnunk.

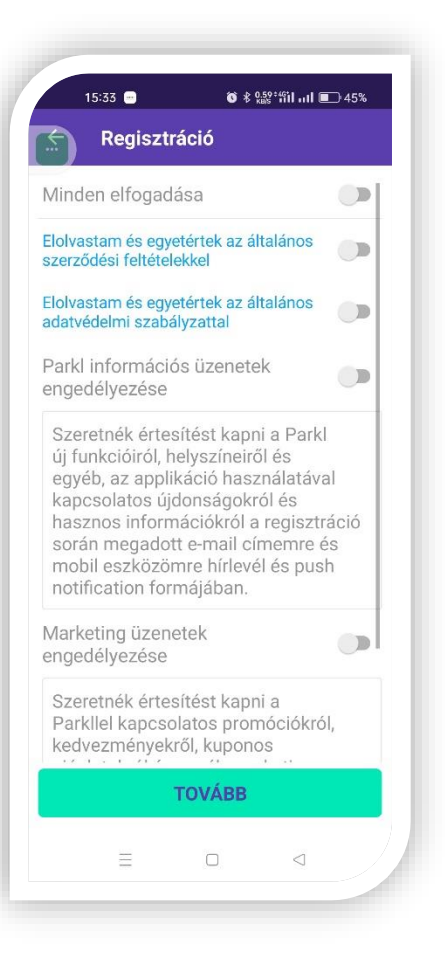

11. A következőkben az applikáció a GPS szeretné engedélyeztetni a felhasználóval. Erre azért van szükség, hogy a hozzánk legközelebbi, illetve legopcionálisabb helyeket fel tudja nekünk ajánlani, illetve a parkolók keresése sokkal kényelmesebb módon végezhető el.

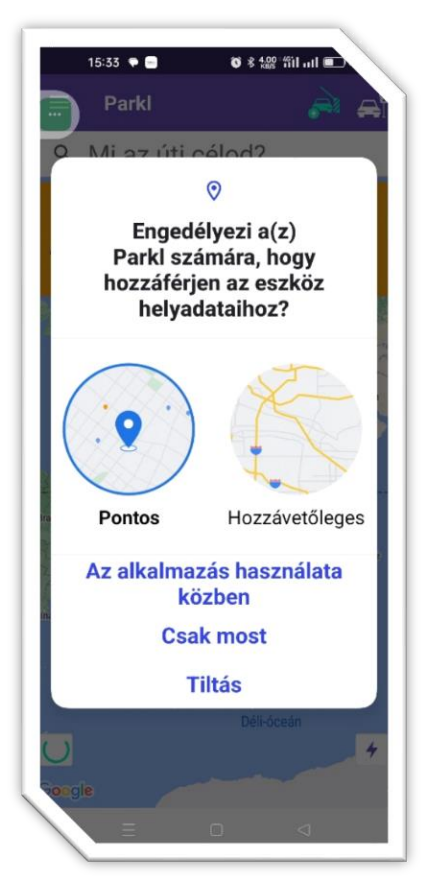

12. A regisztráció következő lépéseként a rendszer az általunk megadott telefonszámra egy 4 jegyű ellenőrző kódot küldött ki SMS-ben. Ezt a kódot szükséges megadni.

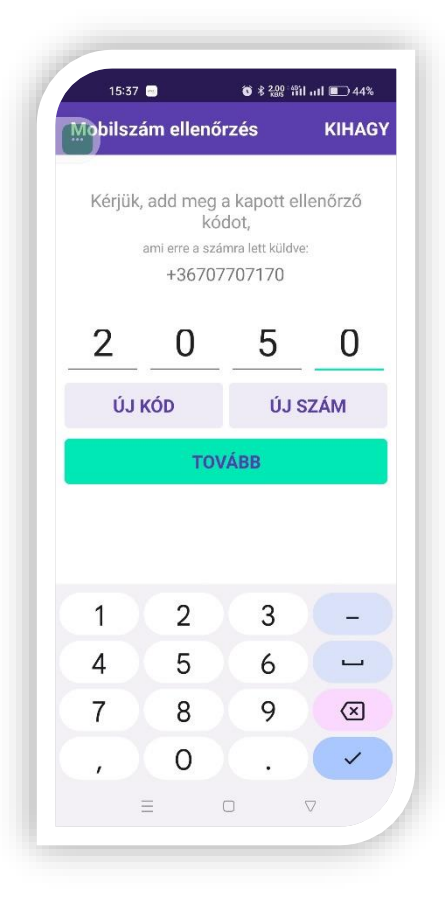

13. Amennyiben helyesen beírtuk a kódot, az applikáció bankkártya adatokat kér. Amennyiben nem szeretnénk ilyet megadni, úgy a jobb felső sarokban lévő "KIHAGY" gombbal tovább lehet lépni. A rendszer más parkolóházakban is használható. A fentebb leírtak szerint ennek díja lehet, amelyet a felhasználó fizet ki. *A SEMMELWEIS EGYETEM EZEKNEK A PARKOLÁSOKNAK DÍJÁT NEM FIZETI!*

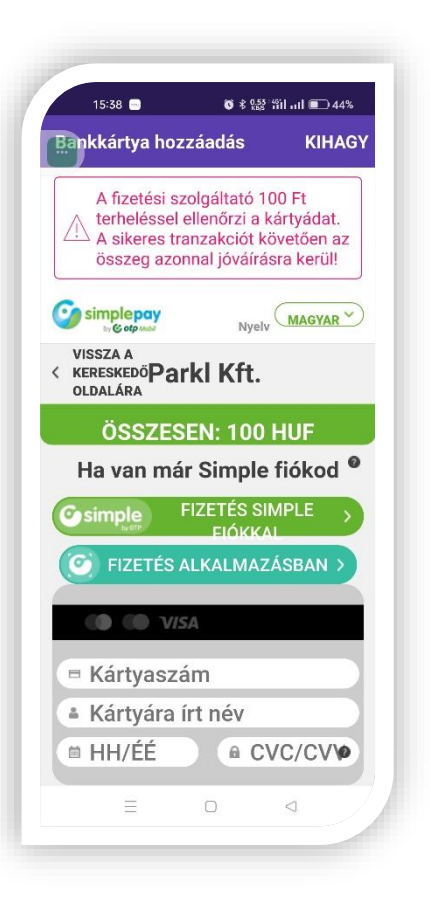

14. A megadott e-mail címünkre (egyetemi) kapunk egy emailt, amely során kéri, hogy erősítsük meg azt. A levél közepén található egy zöld gomb, erre ráklikkelve tudjuk ezt elvégezni.

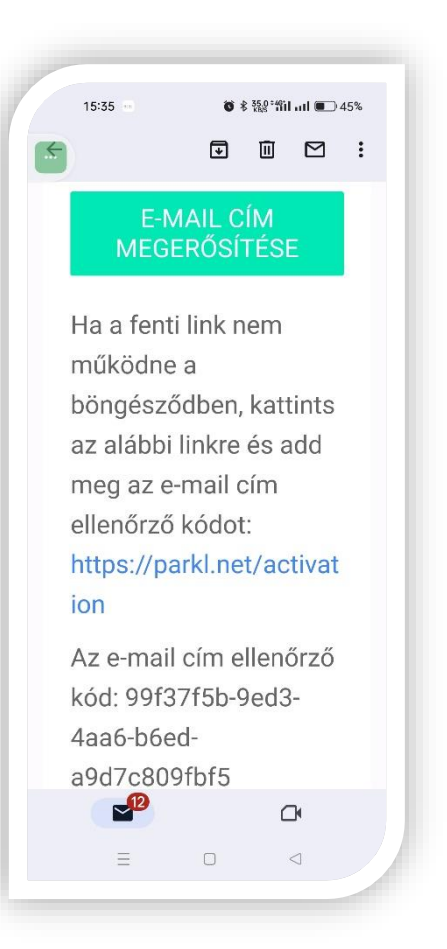

15. A Biztonságtechnikai Igazgatóság részére megadott egyetemi e-mail címre meghívót küld a rendszer, amelyet szintén el kell fogadni. Fontos, hogy ez a meghívó akkor legyen elfogadva, ha a ParkL applikáció már telepítve és beállítva van a készülékünkön. Az applikáció térképén, kizárólag akkor fog megjelenni a Futó utca 52. parkolóház, ha ez a meghívó elfogadásra kerül. Fontos, hogy azon a készüléken legyen elfogadva a meghívó, amelyen a program telepítve lett. Ha mindent jól végeztünk el, akkor a térkép alján megjelent a "Céges foglalás" gomb.

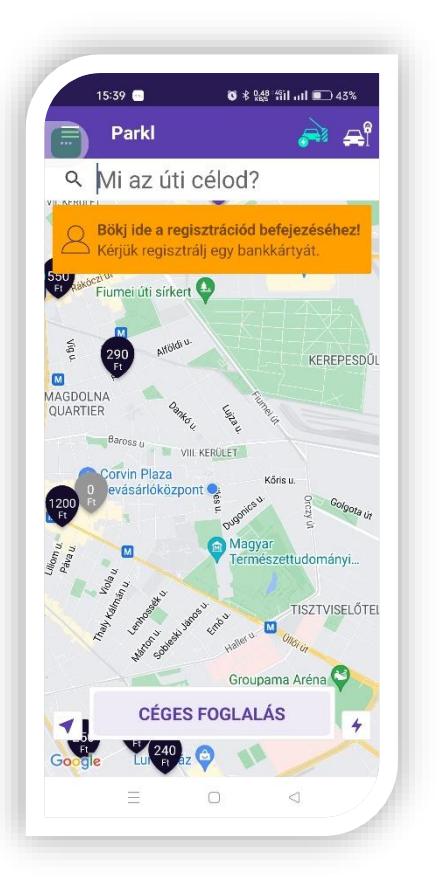

### 16. FOGLALÁS:

Ha megjelenik a "Céges foglalás" gomb akkor tudunk a Futó utca 52-ben foglalni helyet magunkra. A lefoglalt parkolóhely egy alkalomra érvényes. A következő parkoláshoz szükséges újabb foglalást beállítani. A beállításhoz szükséges az alábbi adatok beállítása. Be kell állítani az várható érkezést és a várható távozást. Amennyiben több gépjárművel rendelkezünk a rendszer képes több rendszám tárolására. Az autó adatai mezőknél válasszuk ki azt a forgalmi rendszámú gépjárművet, amellyel érkezni fogunk. Fontos, hogy a rendszer ezt az autót fogja beengedni. Ha a foglalt időpont után egy órán belül nem érkezünk meg a parkolóba a foglalás automatikusan törlődik.

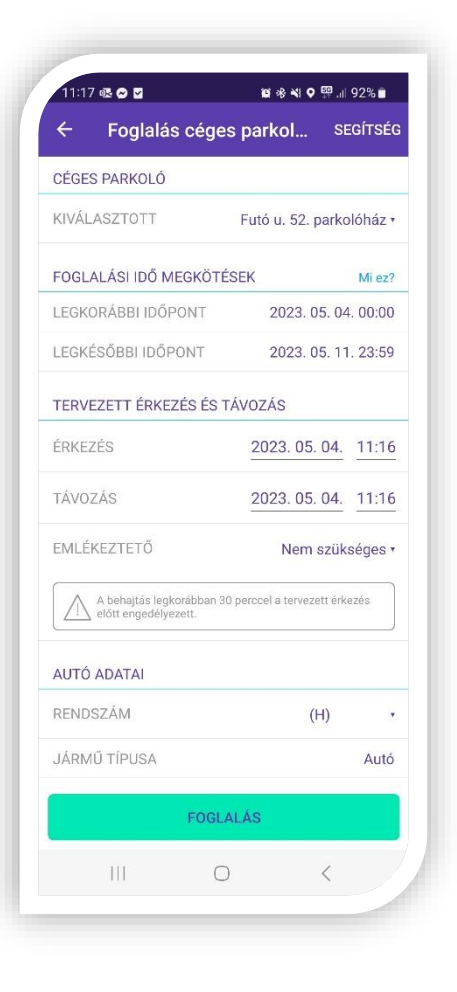